## **BIRSHA MUNDA MEMORIAL COLLEGE**

*Affiliated to Bankura University*

## **Pirrah :: Haludkanali :: Bankura :: Pin 722140**

**Date : 30-06-2023**

**B.A. 1 st Semester Admission Notice (2023-24)**

 Online applications are invited from the eligible candidates who have passed the 10+2/ Higher Secondary (12th Grade) or equivalent stage of education from any recognized Board/Council/University to take admission in various under Graduate Programmes of 1-year UG (Certificate), 2- year UG (Diploma), 3-year UG(bachelor's degree), 4- year UG(Honours) or UG(Honours with Research) at Birsha Munda Memorial College as per 'Curriculum &Credit Framework for under Graduate Programmes based on National Education Policy 2020, w.e.f academic session $(1<sup>st</sup>$  July) 2023-24.

For more details please visit our official website [\(www.bmmcollege.org\)](http://www.bmmcollege.org/)

## **Online 1 st Sem. Registration Link** : **[www.bmmcollege.org](http://www.bmmcollege.org/) ONLINE ADMISSION – 2023-24 Important dates regarding Online Registration Online Registration Start Date : 01.07.2023 Online Registration end Date : 10.07.2023 Registration Fees : NIL**

**Help Line No for any Inquiry related to 1st Sem Admission : 9002943176, 8670831961**

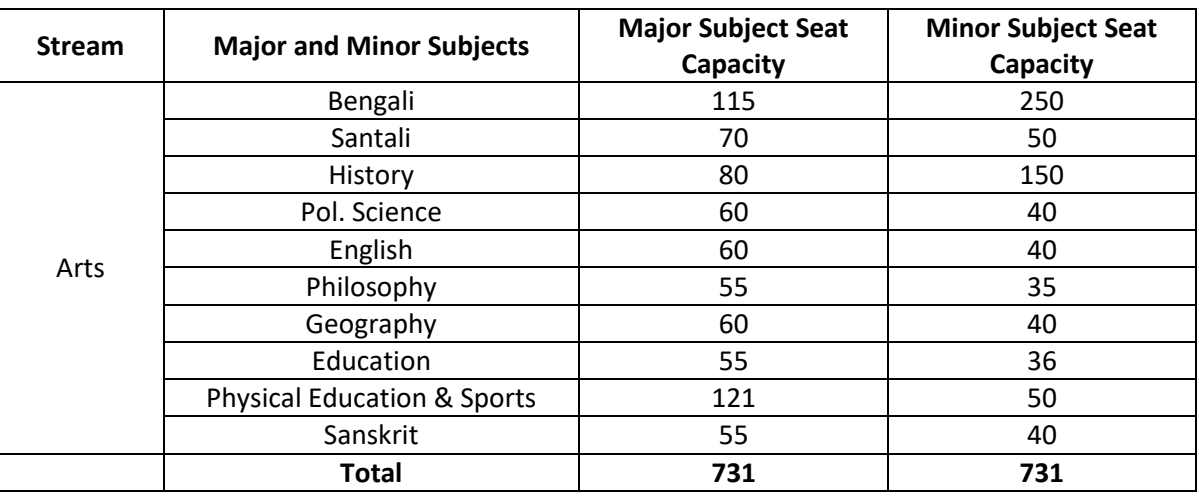

**NEP 2020** *Gi wbqg Abyhvqx cÖ‡Z¨K QvÎ QvÎx‡K Abvm© ev ‡cÖvMÖv‡gi cwie‡Z©* **Major** 

 $S$ ubject নিয়ে ভর্তি হতে হবে । B.A. Hons. /Program নিয়ে ভর্তি হওয়া যাবে না ।

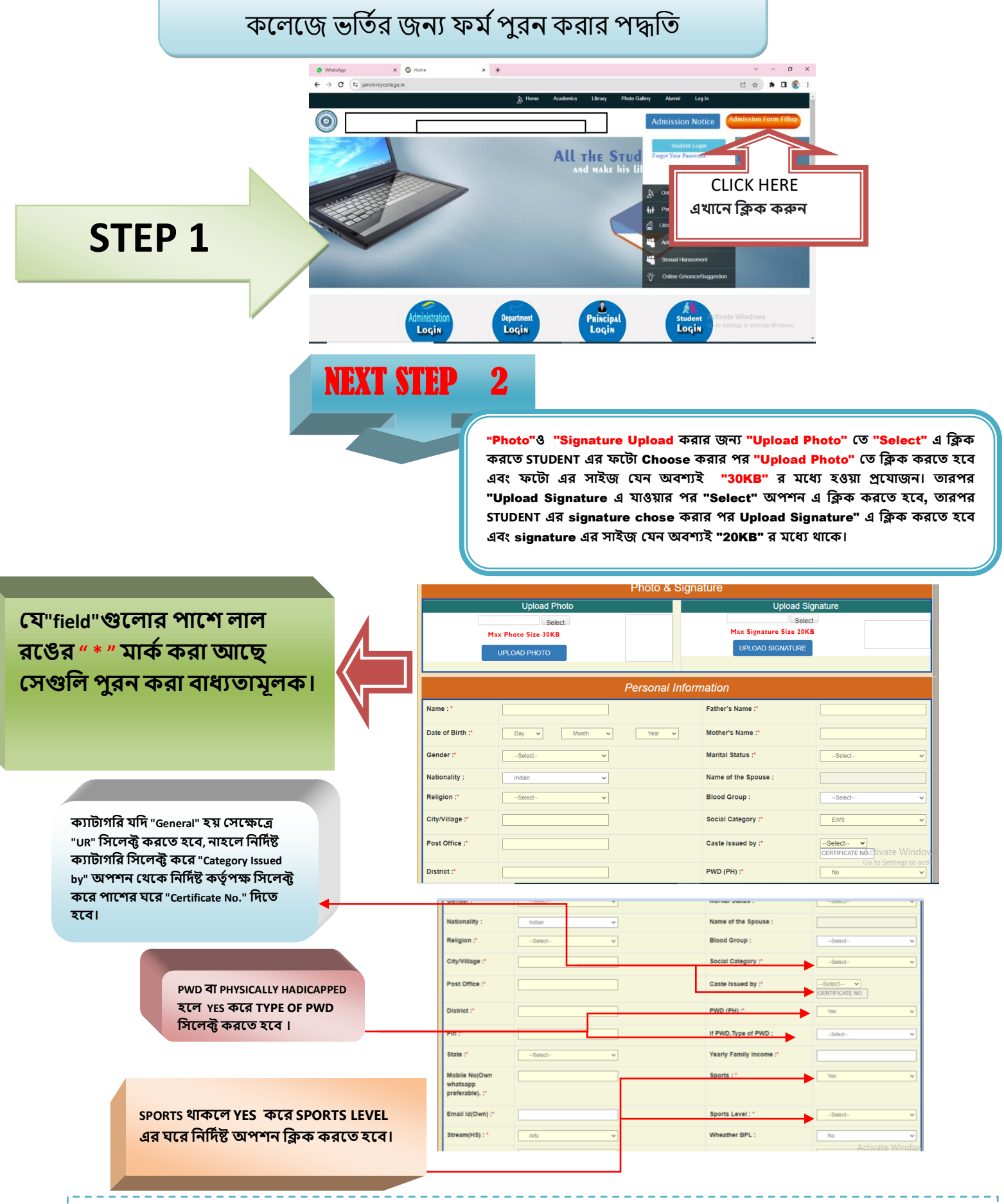

**STEP BY STEP ADMISSION FROM FILL UP PROCESS**

"MOBILE NO & GMAIL " যেটা দেওয়া হবে সেটি তে STUDENT এর রেজিস্ট্রেশান নাম্বার ও পাসওয়ার্ড SMS ও GMAIL এর দ্বারা পৌঁছাবে, **যেটা পনর "STUDENT LOGIN" করনত কানজ াগনব এবং "MOBILE NO & GMAIL " টট েটিক যিওয়া বাঞ্ছেীয়।**

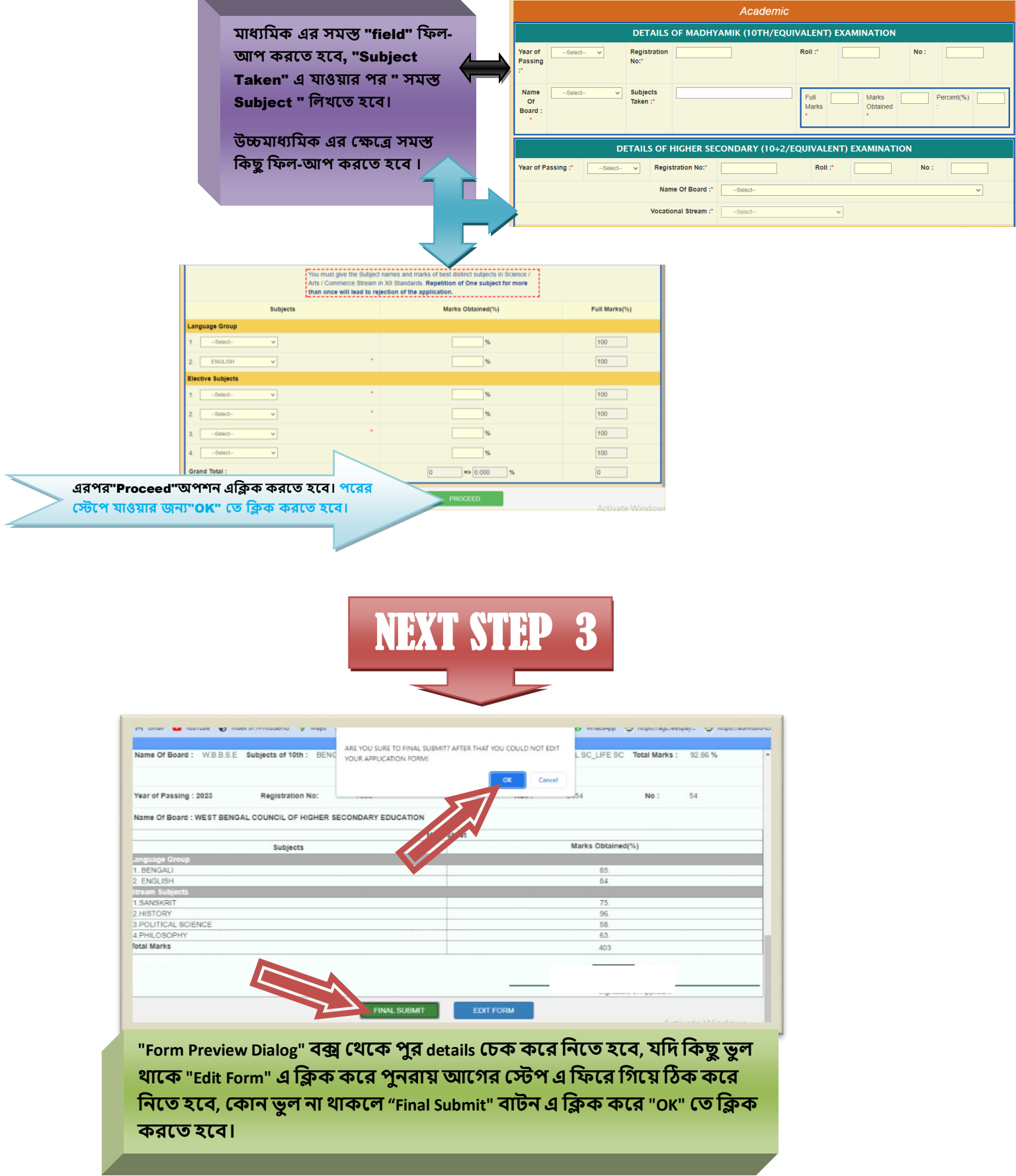

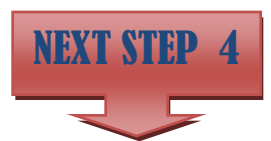

**ফাইো োবক্লমট করার পর প্রনয়াজেীয় র্কু নমন্টে গুক্ল আপন ার্ করনত CHOOSE FILE এ ক্লিক কনর পানে োকা SUBMIT এ করনত হনব । আপন ার্ করা র্কু নমন্টে গুক্ল বক্স এর ক্লেনে যিখা োনব। এই পদ্ধক্লত েম্পূর্ ক হওয়ার পর NEXT এ ক্লিক করনত হনব।**

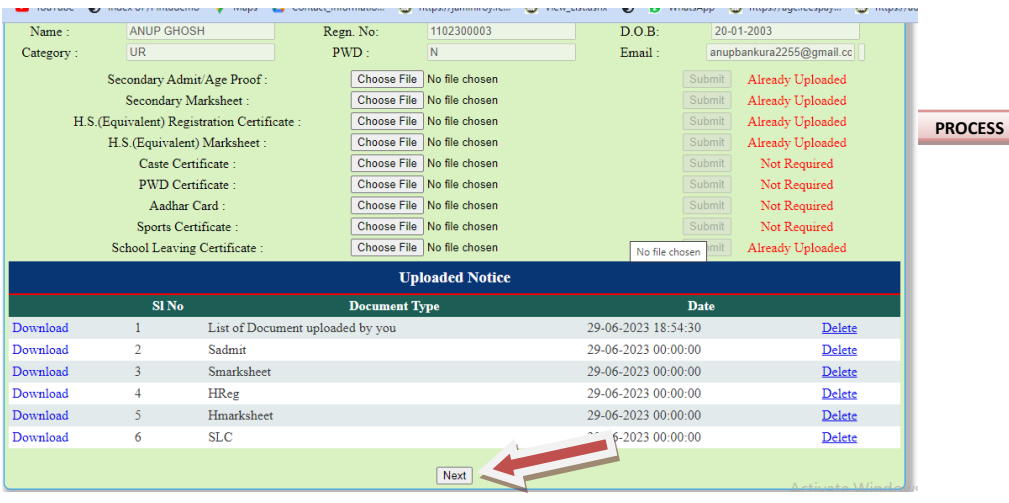

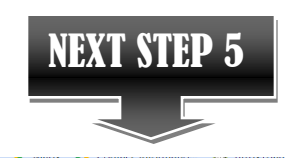

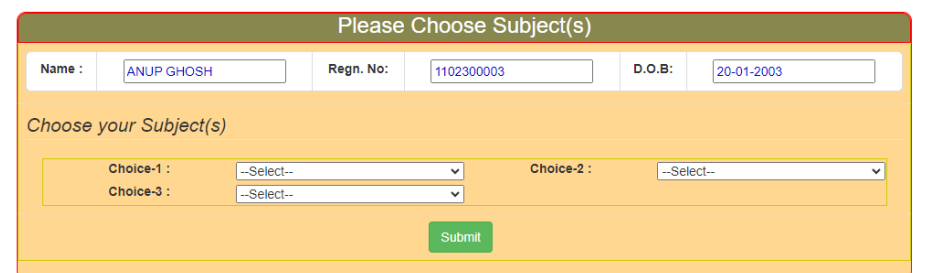

**"CHOOSE YOUR SUBJECT HONOURS SUBJECT (S)"যেনক HONOURS োবনজক্ট CHOOSE কনর SUBMIT এ ক্লিক করন আপোর যরজজনেেে েম্পূর্ কহনব।**

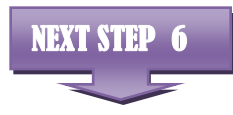

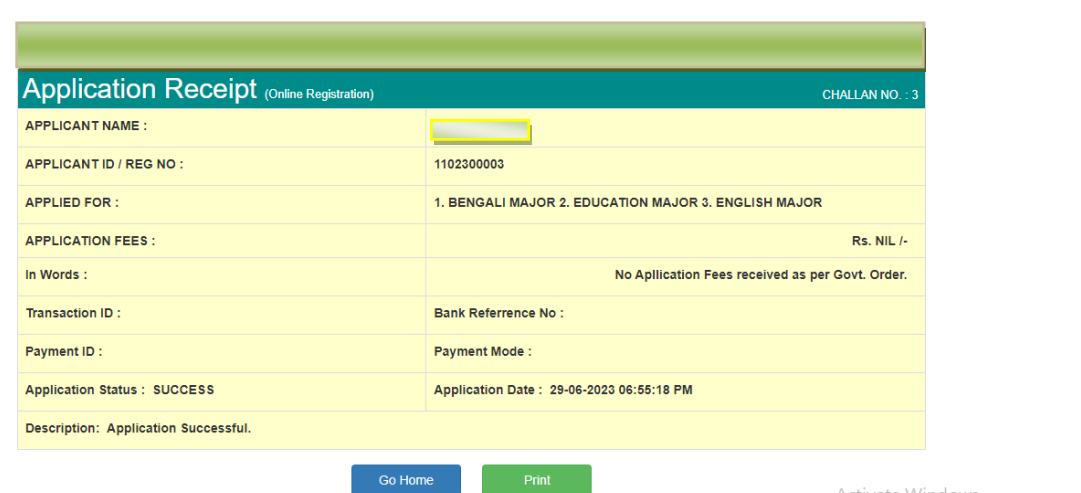

Activate Windows

**GO HOME এ ক্লিক করার পনর "REGISTRATION NO. (USER NAME)" এবং "PASSWORD " ক্লিনয় "LOGIN" করনত হনব। ে্টুনর্ন্ট "LOGIN" করার পর ে্টুনর্ন্ট "PRINT APPLICATION FORM" এ ক্লিক কনর PRINT অপেে এ ক্লিক কনর ক্লেনজর অযাক্লিনকোে ফম কPRINT করনত পারনব।**

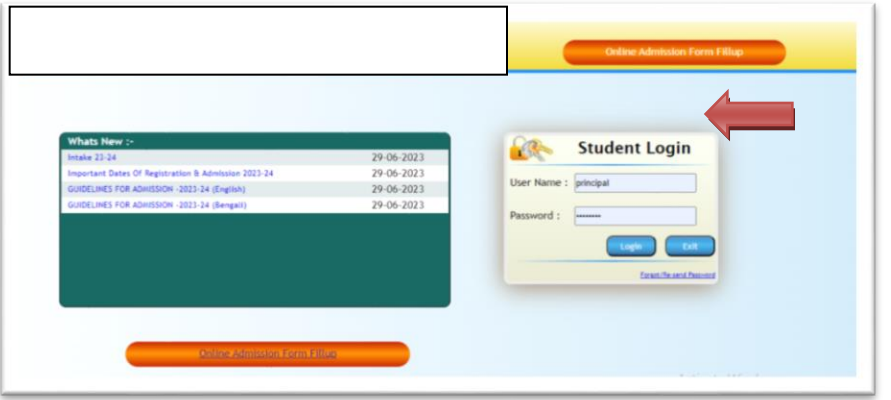